**Box BRICON** 

# **Guide**

More information on all features of the PAS and be found at [www.bricon-pas.com](http://www.bricon-pas.com) Accessories and products [www.racingpigeon.co.uk](http://www.racingpigeon.co.uk)

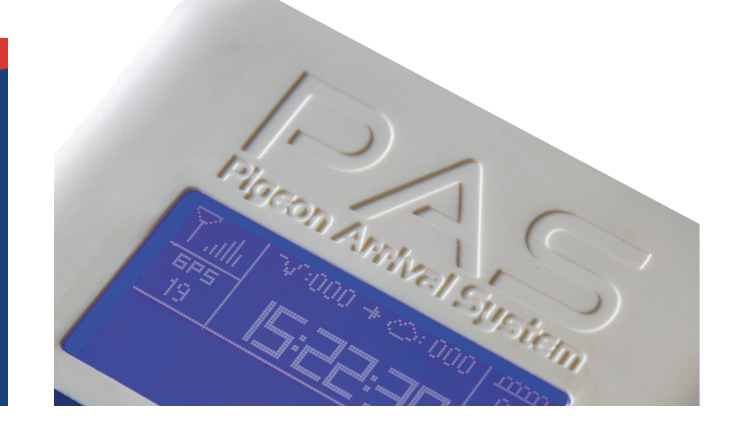

# **Install your PASbox**

- 1. You open the package of your PASbox, which contains the following:
	- The PASbox
	- A GSM antenna
	- A GPS antenna
	- A bracket to hang the PASbox on your loft
- 2. Secure the GPS antenna on the top left of your PASbox. Secure the GSM antenna on the top right of your PASbox.
- 3. The GPS antenna is best placed near a window or on the facade of the loft. It is important to place the antenna in a dry spot. The bottom of the GPS antenna is magnetic and can therefore easily be attached to metal.
- 4. You can place the bracket in your loft and screw it onto the wall. It is important that the PASbox has good reception on that location.
- 5. Turn on the PASbox, by connecting the antenna cable to the top of the PASbox.

# **Login PASlive**

1. You received your contract via mail or in your PASbox. You can find your login details for PASlive on this contract. Your username is always your KBDB member ID, for example 25449160. Your password can be found in your contract.

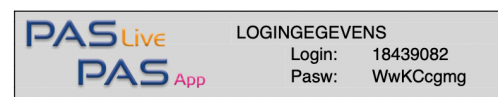

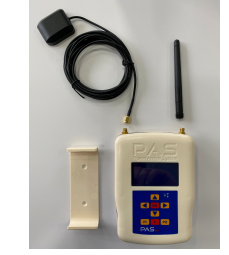

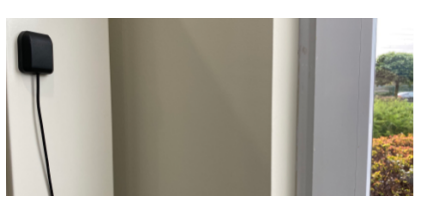

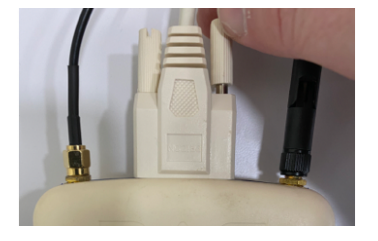

1. Go to www.pas-live.com and select the correct country.

2. Then enter your login details to proceed to your personal portal of PASlive.

More information on all PASlive functions can be found in our manuals at www.bricon-pas.com.

## **Install your PASapp**

#### **Android**

- 1. Go to the Play Store on your Smartphone.
- 2. Type 'PAS app' in the search bar in the Play Store.
- 3. Then select BRICON's PAS app and click install.
- 4. Select the correct country and enter your login details. These are the same login details as for PASlive, found on your contract.

### **Apple**

- 1. Go to the App Store on your iPhone.
- 2. Type 'PAS app' in the App Store search bar.
- 3. Select BRICON's PAS app and install the app.

4. Open the app and select the correct country. Then enter your login details. These details are the same as your login details for PASlive.

You can find more information on all features of the PASapp in our manuals at www.bricon-pas.com.

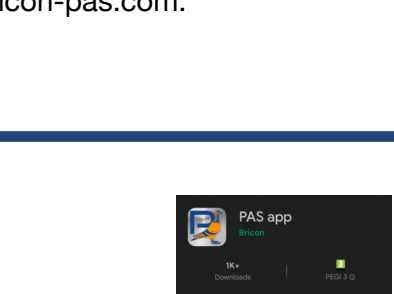

**PASLiv** 

Serienummer PB-AB0004

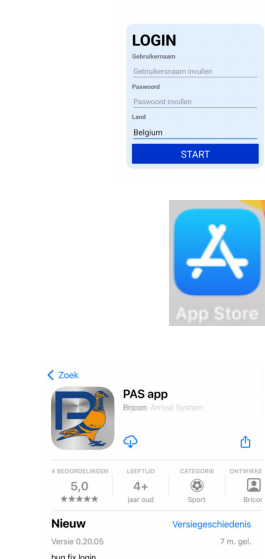

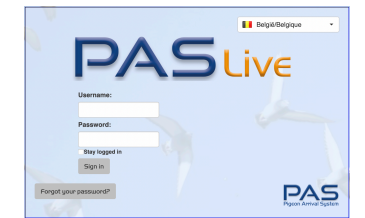

Selectes<br>Outvers<br>Outview

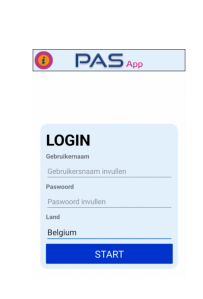